## **Uputstvo za korišćenje PMF storage servisa**

Svim korisnicima je omogućeno da na *storage* serveru imaju svoj lični prostor za backup ili transfer fajlova, kao i lični web sajt.

Trenutno je svakom korisniku na raspolaganju 4 GB.

Pristup ovom prostoru je moguć sa lokalne mreže PMF-a ili korišćenjem VPN-a, a koristi se FTP protokol.

## **Kako?**

- 1. Pošaljite prazan email na adresu [podrska@pmf.uns.ac.rs](mailto:podrska@pmf.uns.ac.rs) Subject: **FTP pristup**
- 2. Nakon odgovora od nas treba podesiti FTP konekciju za FTP klijent (WinSCP, Total Commander, FileZilla, CyberDuck...)

ftp server: **people.pmf.uns.ac.rs** username: **vas\_pmf\_username**  password: **vas\_pmf\_password**

Uključiti opciju: **Use passive mode for transfer**

3. Nakon uspešne konekcije pojaviće se korisnikov privatni prostor na *storage* serveru veličine 4 GB.

Tom prostoru može da pristupi samo korisnik sa svojim korisničkim imenom i lozinkom.

U okviru ovog prostora, direktorijum **public\_html** ima posebnu namenu. Ako se on kreira, u njega se može postaviti korisnikova lična web stranica koja automatski postaje vidljiva, sa adresom oblika:

[http://people.dmi.uns.ac.rs/~prefix\\_email\\_adrese](http://people.dmi.uns.ac.rs/~prefix_email_adrese)

Npr, za korisnika [bane.ivosev@dmi.uns.ac.rs](mailto:bane.ivosev@dmi.uns.ac.rs) adresa će biti [http://people.dmi.uns.ac.rs/~bane.ivosev/](http://people.dmi.uns.ac.rs/~bane.ivosev)

5. Konfigurisanje WinSCP FTP klijenta

Preuzmite program sa adrese

<http://people.pmf.uns.ac.rs/faq/files/winscpsetup.exe>

Pokrenite instalaciju, i za **Setup type** izaberite **Typical**, a za **Initial user settings** izaberite **Explorer interface**. Na poslednjem ekranu *nemojte* izabrati opciju **Launch WinSCP Now.**

Preuzmite fajl sa podešavanjima sa adrese:

[http://people.pmf.uns.ac.rs/faq/files/people\\_winscp.reg](http://people.pmf.uns.ac.rs/faq/files/people_winscp.reg)

Otvorite lokaciju gde je fajl snimljen, kliknite na njega desnim dugmetom i izaberite opciju **Merge.**

Pokrenite WinSCP. U njemu će se pojaviti unapred konfigurisana konekcija people.pmf.uns.ac.rs. Kliknite na Edit (slika 1) i upišite svoje korisničko ime i lozinku, a onda snimite ova podešavanja kilkom na Save (slika 2). Obratite pažnju da konfiguraciju snimite pod istim imenom people.pmf.uns.ac.rs (slika 2, Save session as) i uključite opciju za čuvanje lozinke (slika 2, Save password).

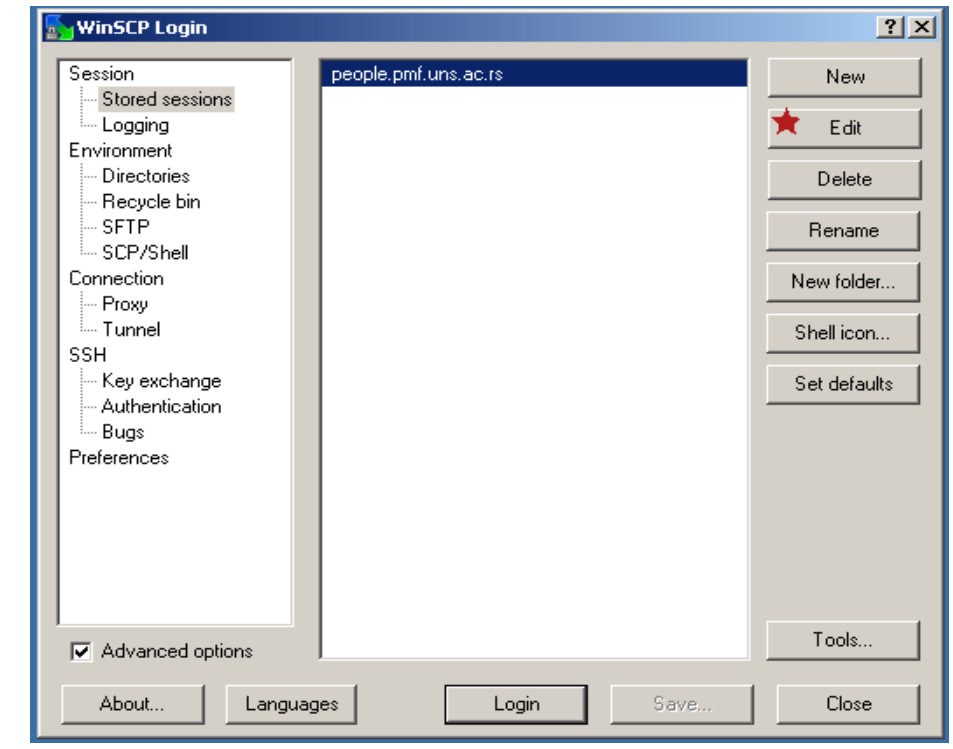

Slika br.1

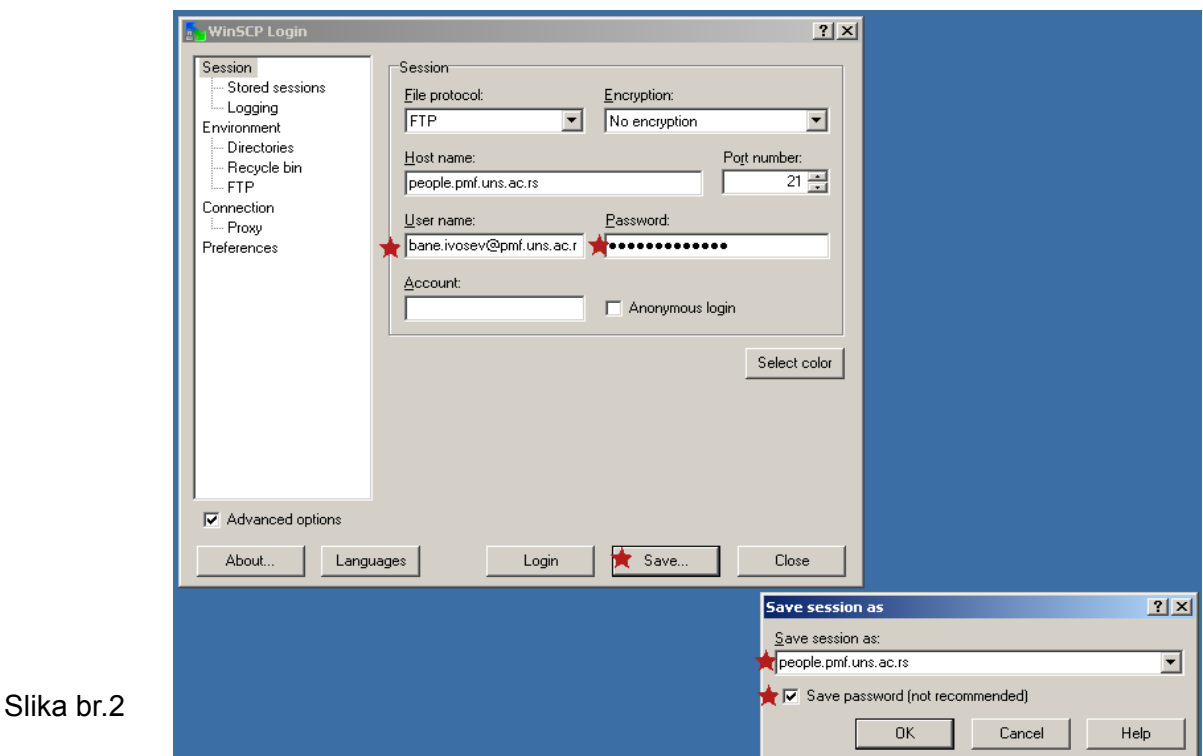

NAPOMENA O PRIVATNOSTI:

Na samom uredjaju podaci nisu kriptovani te ako imate podatke gde je potrebna dodatna privatnost zastitite ih pre upload-a na storage.

Programom 7-Zip kreirajte arhivu i postavite odgovarajuci password. Od kompleksnosti password-a zavisi i stepen sigurnosti.

www.7-zip.org